# **Lighting Performance Processor Reporting Guide**

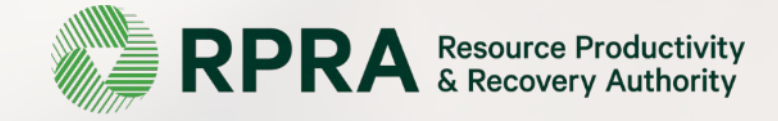

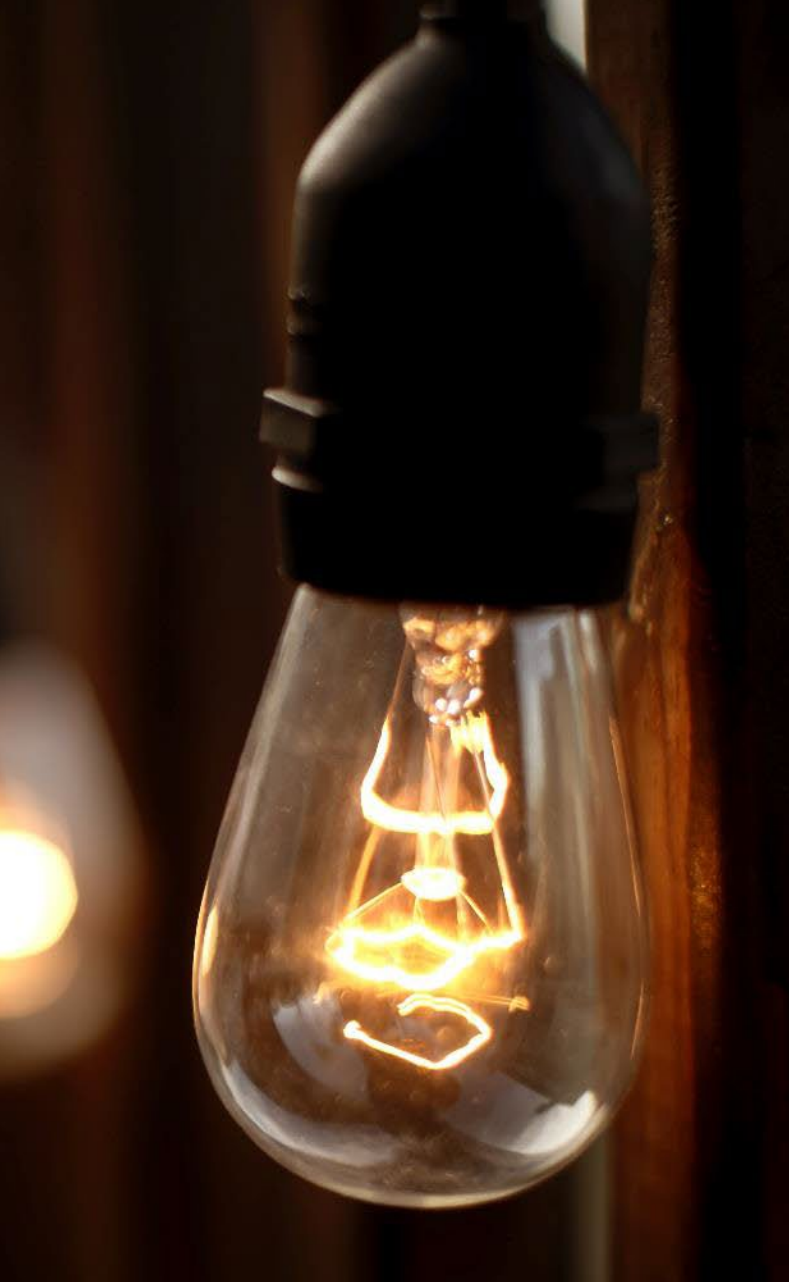

# **Table of Contents**

#### **[Introduction](#page-2-0)**

- What is Lighting performance reporting?
- What data needs to be reported?
- How to log into the Registry
- How to manage contacts on your Registry account

#### [Performance](#page-8-0) Reporting

• Step-by step instructions on how to complete the report

# <span id="page-2-0"></span>**Introduction**

# **What is Lighting performance reporting?**

Lighting performance reporting is an annual report that haulers with obligations under the Electrical and Electronic Equipment (EEE) Regulation complete to report on their recovery and [management](https://www.ontario.ca/laws/regulation/200522)  activities in the previous calendar year.

This guide will assist lighting processors with understanding what data they need to report and provide step-by-step instructions on how to complete the report in the Registry.

Further information about the EEE Regulation can be found on the Authority's website: <https://rpra.ca/programs/lighting/>

If you have further questions that are not answered in this guide, please contact the Compliance and Registry Team at [registry@rpra.ca](mailto:registry@rpra.ca) or call **647-496-0530** or toll-free at **1-833-600-0530**.

# **What data needs to be reported for the performance report?**

If you are a **processor of lighting**, you are required to report:

- Actual weight of lighting received from each hauler
- Processing methods used for resource recovery of lighting
- Actual weight of processed materials (e.g., glass, plastic, mercury, metal, other)
- Weights of processed material outputs
- Actual weight of processed materials that were disposed
- Details of products you or a third party made from your processed materials
- Recycling efficiency rate (RER) percentage

Note: RPRA has developed a calculation for EEE processors to calculate and verify the Recycling Efficiency Rate (RER) of their processing facilities. Please refer to the [EEE Verification and Audit](https://rpra.ca/programs/lighting/registry-resources-for-lighting/) **[Procedure](https://rpra.ca/programs/lighting/registry-resources-for-lighting/)** for more information

# **How to log into the Registry as an account admin**

The performance report is completed online through the RPRA's Registry.

You can access your Registry account here: registry.rpra.ca

#### **Tips for logging into the Registry for the first time:**

- If you don't have an account, click "Don't have an Account? Create a new Account".
- The Registry **will not work** with the Internet Explorer web browser. Google Chrome is the recommended web browser to use.

#### **Tips for logging into an existing Registry account:**

- If you already have an existing Tires account, you do not need to create a new one.
	- Simply log into your existing account, which will bring you to the homepage where you will see all programs you are enrolled in.
	- If you have forgotten your password, click "Forgot Password" on the login screen and follow the instructions provided.

# **How to manage contacts on your Registry account**

Account Admins must add any new, or manage existing, contacts under the program they wish to give them access to (e.g., permissions to view and complete Reports).

#### **To manage contacts on your Registry account, please see the following steps:**

1. Once you are logged into your account, click on the drop-down arrow in the top right corner and select **Manage Users** as shown below.

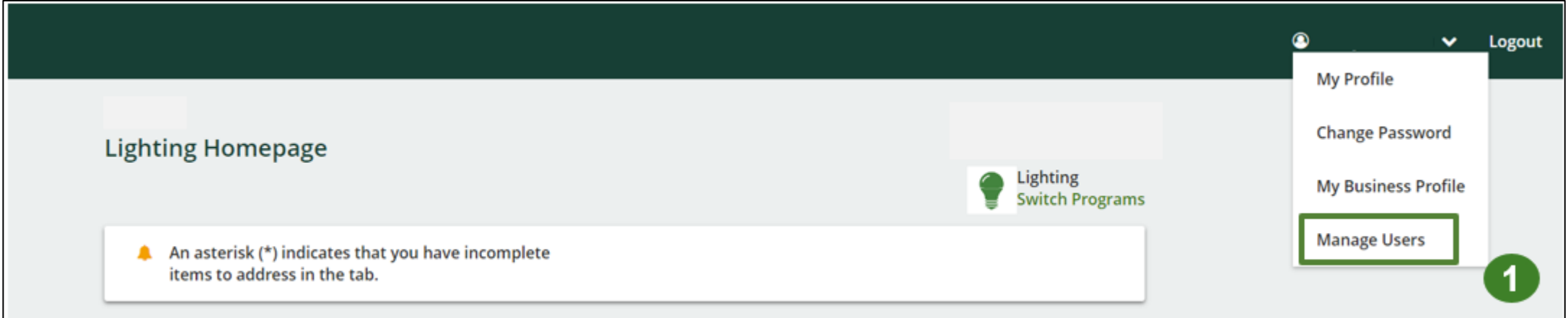

# **How to manage contacts on your Registry account cont.**

- 1. Under **Action**, click **Edit** to update the preferences of existing users.
- 2. Click **Add New User** to add an additional user to your account.
- 3. To give reporting abilities to a **Primary** or **Secondary** contact, select the program from the drop-down that you would like to grant the user access to.
- 4. Check the box to author

#### 5. Click **Save**.

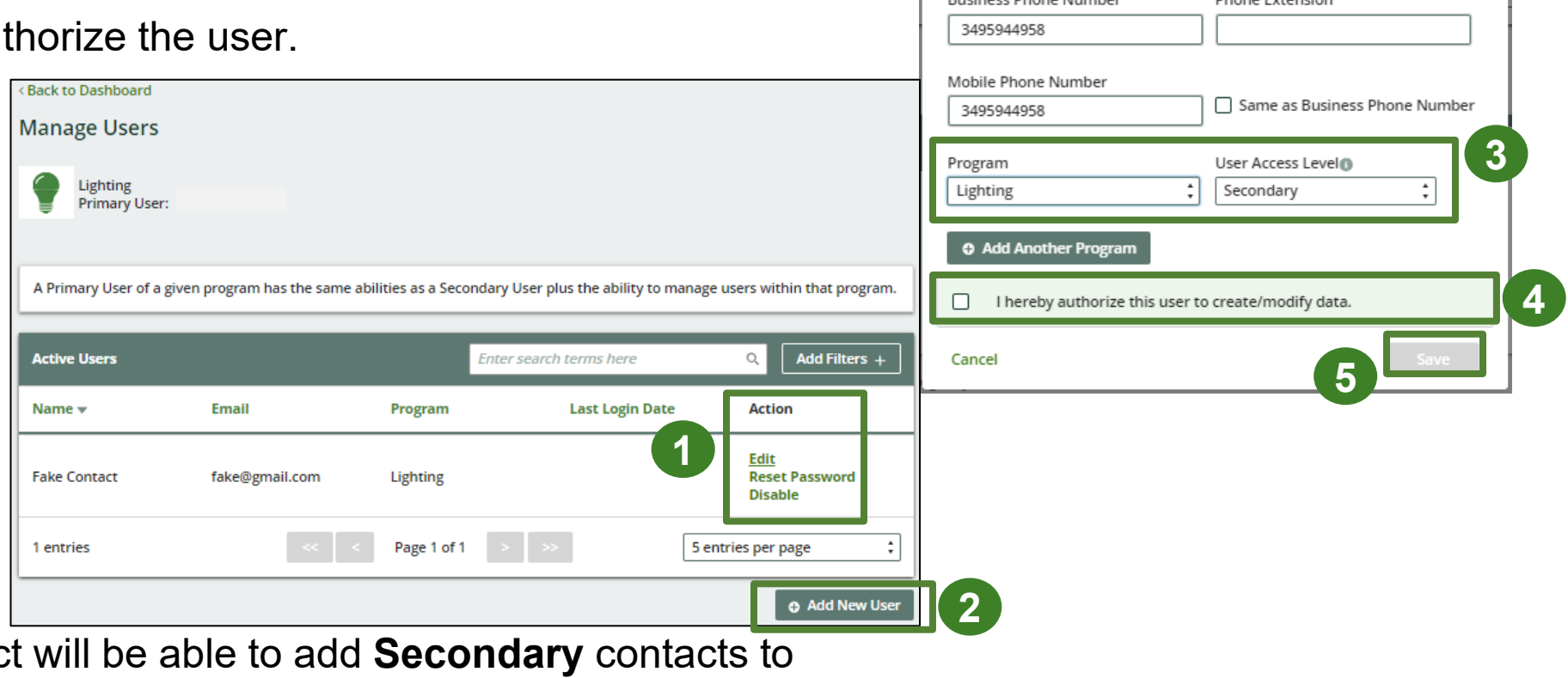

**Manage Users** Email fake@gmail.com First Name

Fake

Job Title

Owner

Pucipace Dhopa Number

Last Name

Contact

English

Preferred Language

**Dhong Extension** 

Note: a **Primary** contact a specific program.

# <span id="page-8-0"></span>**How to submit your Performance Report**

## **Performance report Accessing your program**

1. After logging in, click on the icon for the **Lighting** program on your dashboard.

![](_page_9_Figure_2.jpeg)

### **Performance report Starting your report**

1. On the Lighting homepage, click on the **Processor** tab to navigate to the processor reports.

**Note:** Only the roles you are enrolled in will be clickable (e.g. , if you are only a processor, you cannot click into the other role tabs.).

2. Under **Action** , click on **Start** to begin completing the report for Lighting Performance – Processor.

![](_page_10_Picture_4.jpeg)

## **Performance report Starting your report**

1. After clicking **Start**, the notice below will appear. After reading the notice, click **Proceed**.

![](_page_11_Picture_49.jpeg)

### **Performance report Begin lighting received from hauler section**

Before entering any information, your report status will be listed as **Not Started**, and 'submit report' will be disabled until the report is complete.

1. Under **Received from Hauler**, click **Start** to report the total weight of **Lighting** received from each hauler.

![](_page_12_Picture_113.jpeg)

## **Performance report Adding haulers to your report**

You will need to add each hauler that you received **lighting** from to your report.

- 1. Use the **search bar** to look up the name of your hauler(s).
- 2. Once your hauler name appears in the list, click **Add** .
- 3. Hauler(s) added will appear in the **Step 2: Enter data for all your haulers** section.

![](_page_13_Picture_151.jpeg)

#### **How to begin entering in actual weight of lighting received from each hauler**

1. Under **Action**, click **Enter** to add the total weight in kg of each applicable type of **lighting** received for each hauler.

![](_page_14_Picture_3.jpeg)

**Enter in actual weight of lighting received from each hauler**

- 1. Under **Total Kilograms**, enter the total actual weight of lighting received from the hauler.
- 2. Click **Save & Next**.

![](_page_15_Picture_75.jpeg)

#### **Processing methods used for resource recovery of lighting**

Identify the processing methods used to recover the core resources contained within the Lighting dropped off by the haulers to the processor.

- 1. Click **Start** to select the applicable processing method(s).
- 
- 2. Select the applicable processing method(s).<br>• If applicable, specify the process included under "other".
- 3. Once done, click **Save & Next**.

![](_page_16_Picture_162.jpeg)

Save & Next

**Clear Form** 

## **Performance report Entering actual weight of processed materials**

Report the weight of material output from processing the Lighting dropped off by haulers.

- 1. To begin entering data of recovered *core materials* from processing, click **Start**.
- 2. Under the **lighting** tab, enter total kilograms of each of the core *materials* received from processing.
	- If applicable, If applicable, list out any materials included under "other".
- 3. Click **Save & Next**.

![](_page_17_Picture_166.jpeg)

![](_page_17_Picture_167.jpeg)

**Entering total weight of lighting received but not processed**

- 1. Under the **Lighting Sent to a Different Processor** tab, enter the total kilograms of lighting sent to a different processor.
- 2. If the above is not applicable, check **I did not send any lighting to a different processor**.
- 3. If the above is not applicable, check **I did not send any lighting to a different processor**.
- 4. Click **Save & Next**.

![](_page_18_Picture_179.jpeg)

![](_page_18_Picture_180.jpeg)

#### **Entering weight of processed material outputs**

1. To begin entering the weight of the processed materials recovered from lighting, click **Start**.

![](_page_19_Picture_51.jpeg)

## **Performance report Entering weight of processed material outputs**

- 1. Report the total weight of the processed materials recovered from lighting that were:
	- further processed by a different processor
	- used by you to make products or packaging
	- sent to a downstream processor to make products or packaging
	- used to enrich soil
	- made into aggregate
- 2. Under the **Further Processing** , enter the total kilograms of the listed processed materials.
	- If applicable, list out any materials included under "other".
- 3. If the above is not applicable, check **I did not send any material for further processing** .
- 4. Click **Save & Next** .
	- Continue to follow the above instructions under each tab in this section.

![](_page_20_Picture_259.jpeg)

## **Performance report Entering actual weight of processed material disposal data**

Report the total weight of processed materials retrieved from lighting that were:

- land disposed
- Incinerated
- used as fuel
- **stockpiled**
- 1. Click **Start** to begin entering data of disposed processed materials.
- 2. Under the **Land Disposed** tab, enter the total kilograms of the listed processed materials.
	- If applicable, list out any materials included under "other".
- 3. If the above is not applicable, check **I did not send any material for land disposal.**
- 4. Click **Save & Next** .
	- Continue to follow the above instructions under each tab in this section.

![](_page_21_Picture_247.jpeg)

![](_page_21_Picture_248.jpeg)

**4**

### **Performance report Entering details of products and packaging made from materials**

**4**

2023 Enter y

Pro

Report the details of the products and/or packaging you or a third party made from your processed materials.

- 1. Click **Start** to begin entering data.
- 2. Under the **My Products** tab, list the details products that you created out of processed materials.
- 3. Click **Save & Next**.
- 4. Under the **Downstream Processor Products** tab, enter the details of the products made from materials you sent to a downstream processor.
- 5. Click **Save & Next**.

![](_page_22_Picture_218.jpeg)

## **Performance report Entering recycling efficiency rate (RER) percentage**

Provide the calculated RER based on the weight of the recovered resources derived from lighting and mercury against the total weight of lighting and mercury received from haulers in a calendar year.

Refer to the verification and audit procedure to calculate RER : EEE [Verification](https://rpra.ca/programs/lighting/registry-resources-for-lighting/) and Audit Procedure

- 1. Click **Start** to begin entering your calculated RER percentage.
- 2. Under the RER (%) section, enter the RER your company may have calculated, or zero.
- 3. Click **Save & Next** .

![](_page_23_Picture_176.jpeg)

![](_page_23_Picture_177.jpeg)

## **Performance report Submit your report**

Under the **Received from Hauler** and **Processing Methods** and **Processing Methods** tabs, you can review the data previously entered.

- 1. Click on **Edit** , if you need to make a change to the data.
- 2. Click on **Submit Report** once you are finished reviewing and ready to submit.

![](_page_24_Picture_120.jpeg)

## **Performance report Submit your report**

1. After clicking on **Submit Report**, the notice below will appear. After reading the notice, click **Submit**.

![](_page_25_Picture_53.jpeg)

## **Performance report Submit your report**

- 1. Your report status should now read as **Submitted** .
- 2. Click on **Back to Dashboard** to return to the Lighting homepage.

![](_page_26_Picture_3.jpeg)

#### **View submitted report**

- 1. On the **Lighting Homepage** under the **Processor** tab, your Lighting Performance - Processor report status should show **Submitted**, and who it was last updated by.
- 2. Under Action, you can either click **View** or **Download** to review and save your report submission.

![](_page_27_Picture_105.jpeg)